# <span id="page-0-0"></span>Interactive Voice Response (IVR) System

### JURISDICTION 15 PART B | USER GUIDE

### 1.866.290.4036

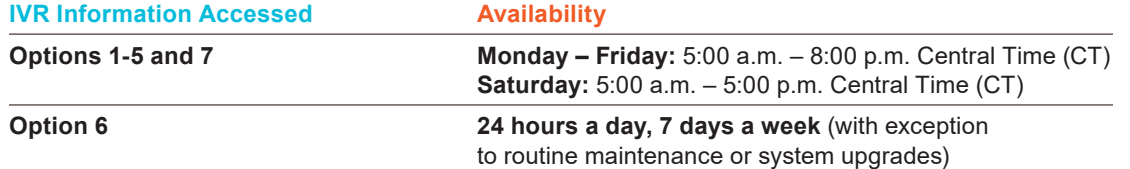

### Table of Contents

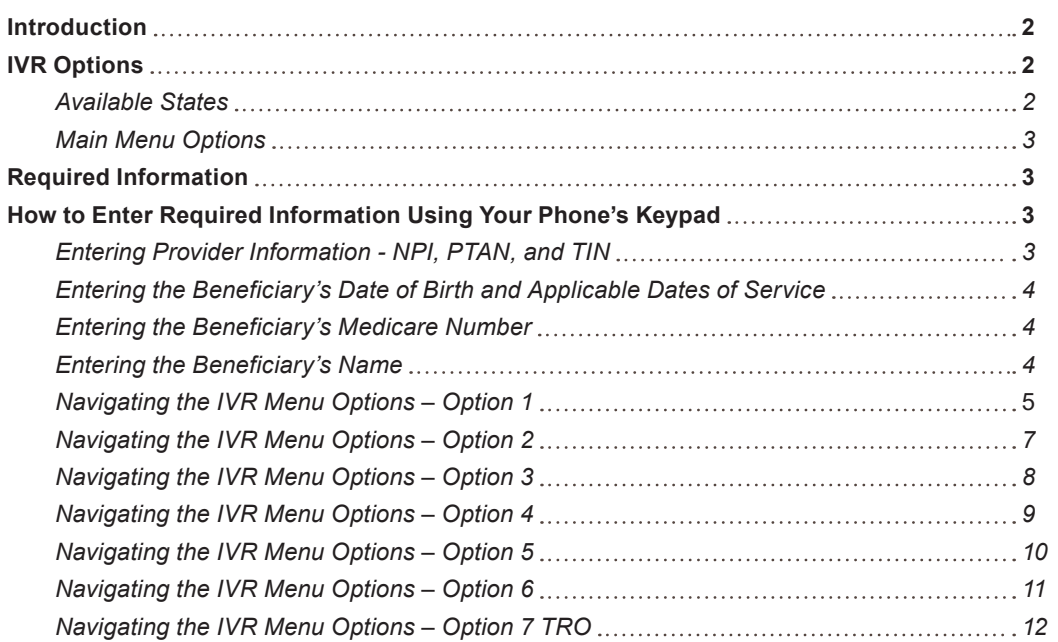

**Disclaimer:** This educational resource was prepared to assist Medicare providers and is not intended to grant rights or impose obligations. CGS makes no representation, warranty, or guarantee that this compilation of Medicare information is error-free, and will bear no responsibility or liability for the results or consequences of the use of these materials. CGS encourages users to review the specific statutes, regulations and other interpretive materials for a full and accurate statement of their contents. Although this material is not copyrighted, the Centers for Medicare & Medicaid Services (CMS) prohibit reproduction for profit making purposes.

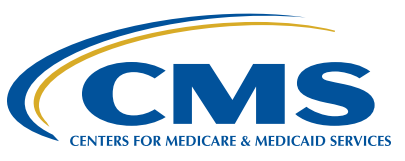

## <span id="page-1-0"></span>JURISDICTION 15 PART B IN **INC. A LIMITATION CONTROLLER CONTROL**

### **IVR Reminders and Tips:**

- Please use a telephone handset or headset. *Use of cell phones or speaker phone is not recommended.*
- **●** Review and gather the [Required Information](#page-2-0) before calling. *You have 3 opportunities to enter the requested information or enter the requested information correctly before you will be requested to call back and then disconnected.*
- **●** To assist with entry of beneficiary information, we strongly encourage use of our MBI Converter and IVR Beneficiary Name to Number Converter Tools ([https://www.](https://www.cgsmedicare.com/medicare_dynamic/j15/ivr_mbi_converters.asp) [cgsmedicare.com/medicare\\_dynamic/j15/ivr\\_mbi\\_converters.asp\)](https://www.cgsmedicare.com/medicare_dynamic/j15/ivr_mbi_converters.asp).

### Introduction

The CGS Jurisdiction 15 (J15) Part B Interactive Voice Response (IVR) System (1.866.290.4036) is designed to assist Part B providers in obtaining answers to numerous inquiries through this selfservice option. In addition to retrieving status of submitted claims and appeals, you may review beneficiary eligibility information, order duplicate remittance notices, and complete telephone reopenings via the CGS J15B IVR system. You can also obtain the following:

- **●** Medicare Part B deductible status and therapy limitations;
- **Medicare Secondary Payer information;**
- **●** ESRD, Smoking cessation, and Hepatitis B screening information;
- **●** Allowable for procedure codes;
- **●** Claim denial reasons;
- **●** Outstanding check amounts and issued EFTs;
- **●** Offset information;
- **NPI and PTAN validation; and**
- **●** Other claim processing information.

Our customer service representatives (CSRs) continue to be available to answer **difficult, claim specific questions**, in addition to other **complex inquiries** that a provider might encounter. **However, please note that the CSRs will only answer questions that cannot be answered by the IVR.** The Centers for Medicare & Medicaid Services (CMS) *Medicare Contractor Beneficiary and Provider Communications Manual, (Pub. 100-09), Chapter 6*, Section 50.1 ([http://](http://www.cms.gov/manuals/downloads/com109c06.pdf) [www.cms.gov/manuals/downloads/com109c06.pdf\)](http://www.cms.gov/manuals/downloads/com109c06.pdf) states:

Providers shall be required to use the IVR system to access claim status and beneficiary eligibility information. CSRs shall refer providers back to the IVR system if they have questions about claims status or eligibility that can be handled by the IVR system. CSRs may provide claims status and/or eligibility information if it is clear that the provider cannot access the information through the IVR system because the IVR system is not functioning.

### IVR Options

### **Available States**

The CGS J15B IVR System provides information for providers servicing the states of Kentucky and Ohio. Following the IVR Greeting, one of the following states must be selected in order to continue to the Main Menu of the IVR:

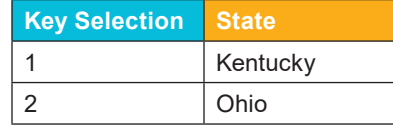

After keying in the state selection, you may press either:

- **● Pound (#) Key** for the **Customer Service Closure Schedule** OR
- **● Any key** to continue to the **IVR main menu**.

### <span id="page-2-0"></span>**Main Menu Options**

After keying **1 for KY or 2 for OH** and then **any key** to continue, the IVR Main Menu will provide the following options:

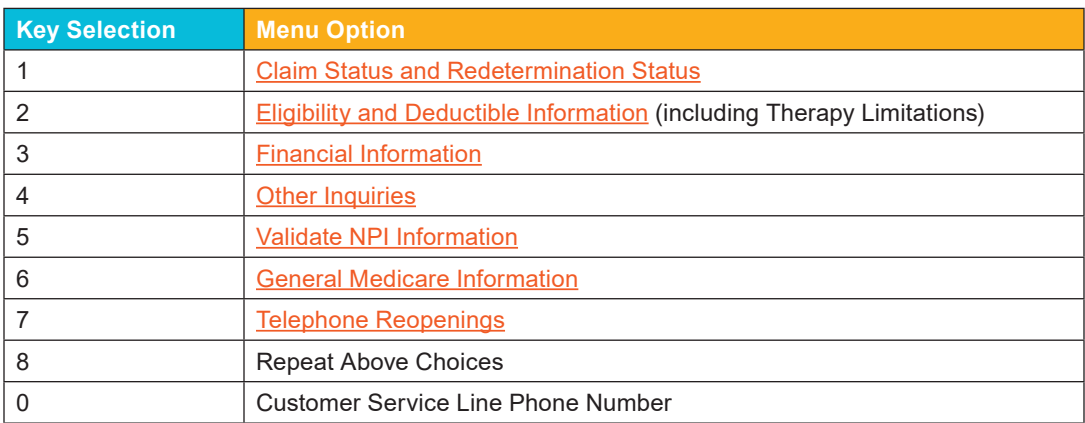

**Note:** You may select any hyperlinked option above to direct you to another part of this guide, which illustrates the flow of available information under that specific IVR option.

### Required Information

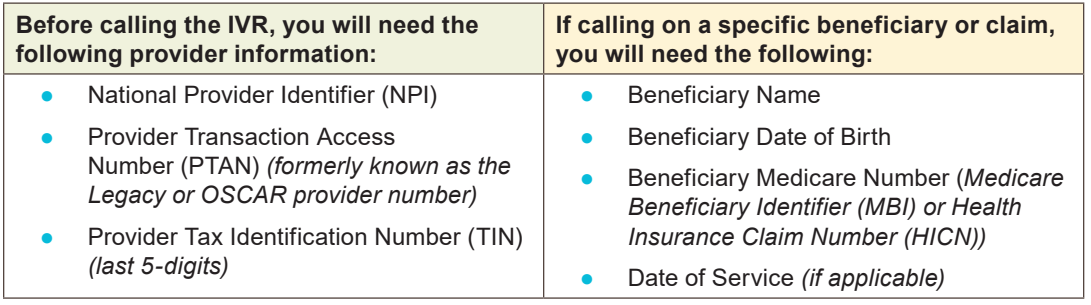

### How to Enter Required Information Using Your Phone's Keypad

### **Entering Provider Information - NPI, PTAN, and TIN**

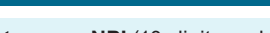

Enter your NPI (10-digit number).

Then press the pound **(#) key**.

our system, or are an invalid combination, you will be prompted to re-enter the NPI number. The IVR automatically disconnects after 3 failed attempts.

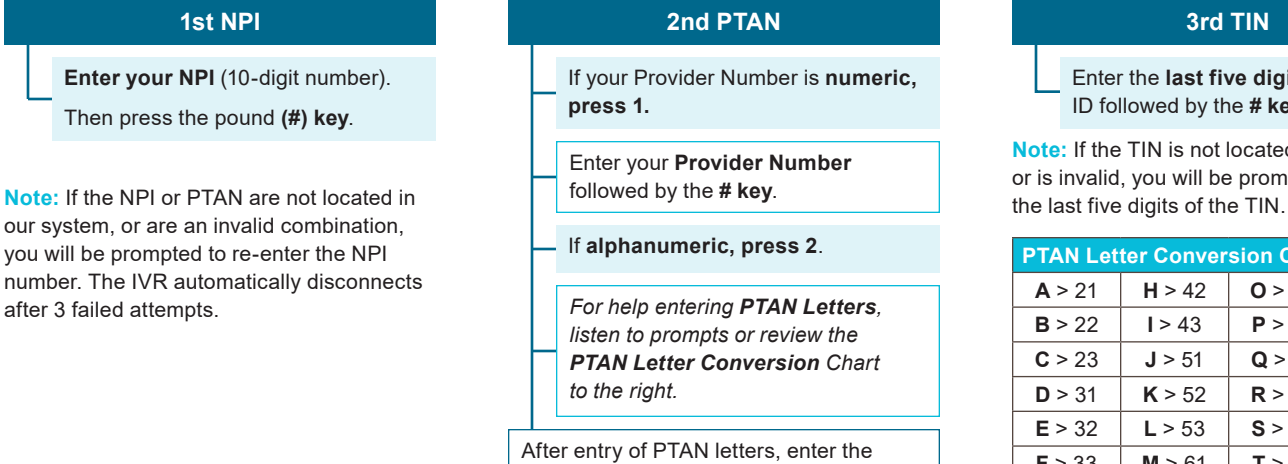

**numbers** followed by the **# key**.

Enter the **last five digits** of your tax ID followed by the **# key**.

**Note:** If the TIN is not located in our system, or is invalid, you will be prompted to re-enter

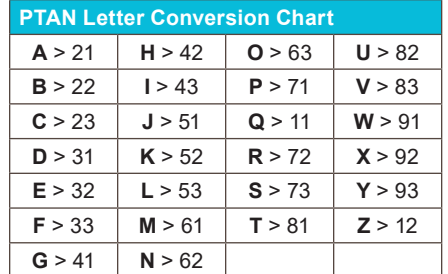

<span id="page-3-0"></span>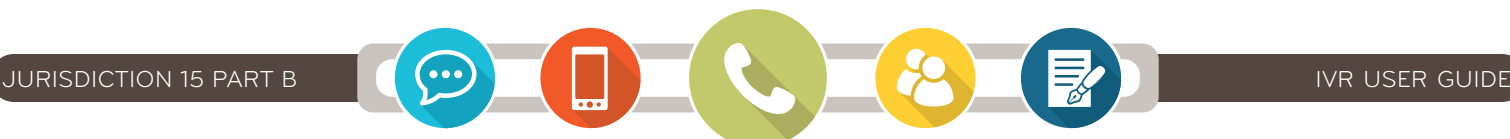

### **Entering the Beneficiary's Medicare Number**

### **If Entering the MBI (Medicare Beneficiary Number)**

### **Enter the MBI.**

Refer to our **MBI Converter Tool** ([https://www.cgsmedicare.](https://www.cgsmedicare.com/medicaredynamic/j15/ivr mbi converters.asp) [com/medicaredynamic/j15/ivr mbi converters.asp\)](https://www.cgsmedicare.com/medicaredynamic/j15/ivr mbi converters.asp) for the characters needed to enter for the MBI.

The system will **repeat back to the MBI** you entered and **ask if it is correct**:

- **Press 1 Yes** (Correct)
- **Press 2 No** (You will re-enter the MBI).

**Note:** The IVR automatically disconnects after 3 failed attempts to enter a beneficiary's Medicare number.

### **If Entering the HICN (Health Insurance Claim Number)**

If the **HICN begins with a letter press 1**, otherwise press 2 (i.e. HICN begins with a number).

Enter the **first 9-digits of the HICN**.

If the HICN is followed by:

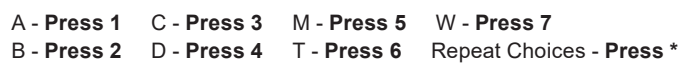

If following this letter is:

- a **number Press 1** • another **letter** - **Press 2**
- **Press \*** to **return to the** 
	-
- **nothing Press #**

**previous menu**

• **Press 7** to **repeat above**

### **Entering the Beneficiary's Name**

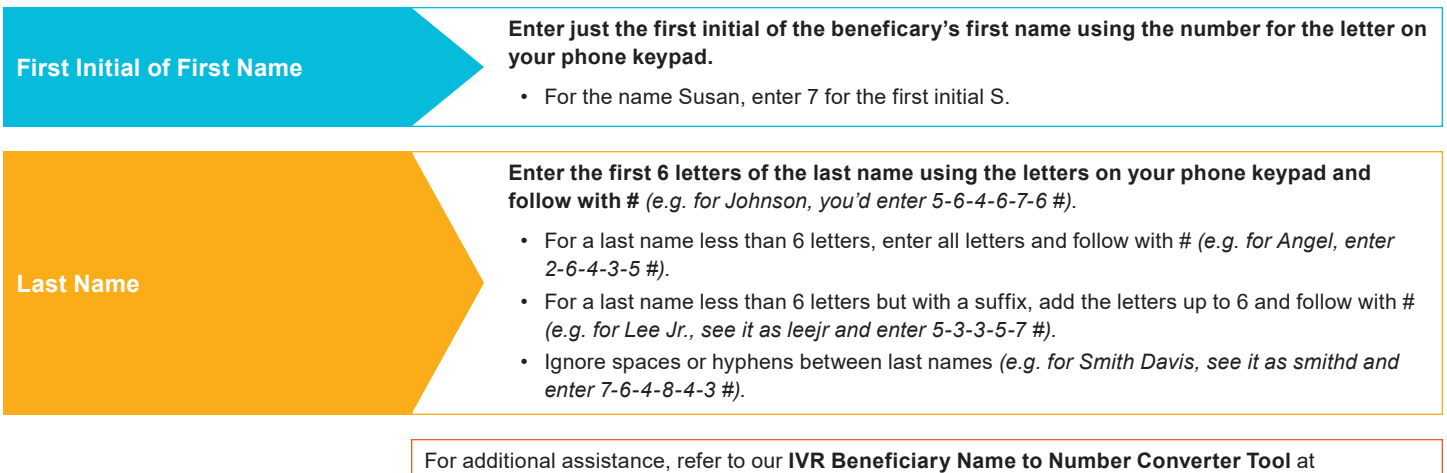

[https://www.cgsmedicare.com/medicare\\_dynamic/j15/ivr\\_mbi\\_converters.asp](https://www.cgsmedicare.com/medicare_dynamic/j15/ivr_mbi_converters.asp).

### **Entering the Beneficiary's Date of Birth and Applicable Dates of Service**

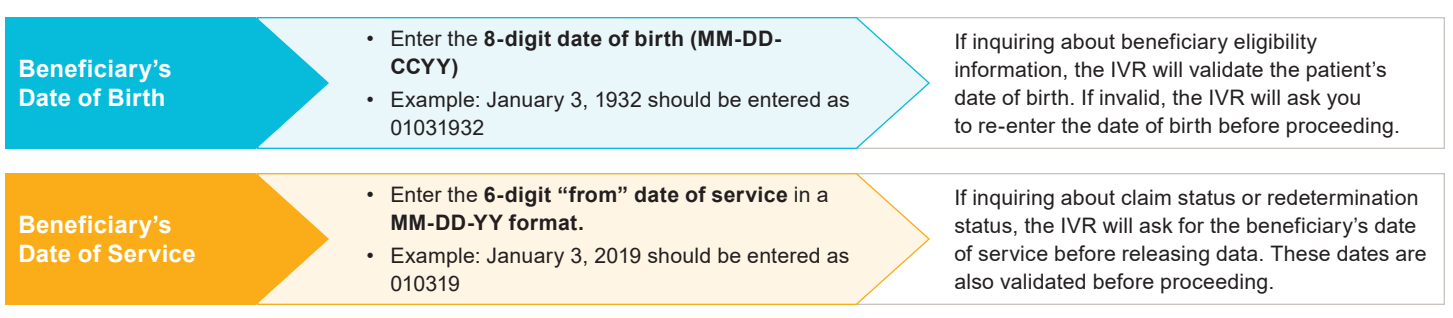

<span id="page-4-0"></span>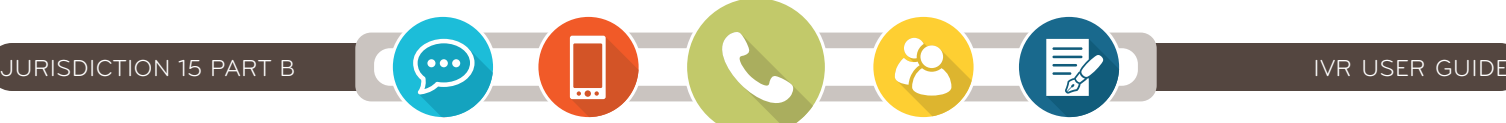

### **Navigating the IVR Menu Options – Option 1** (Status – Claim)

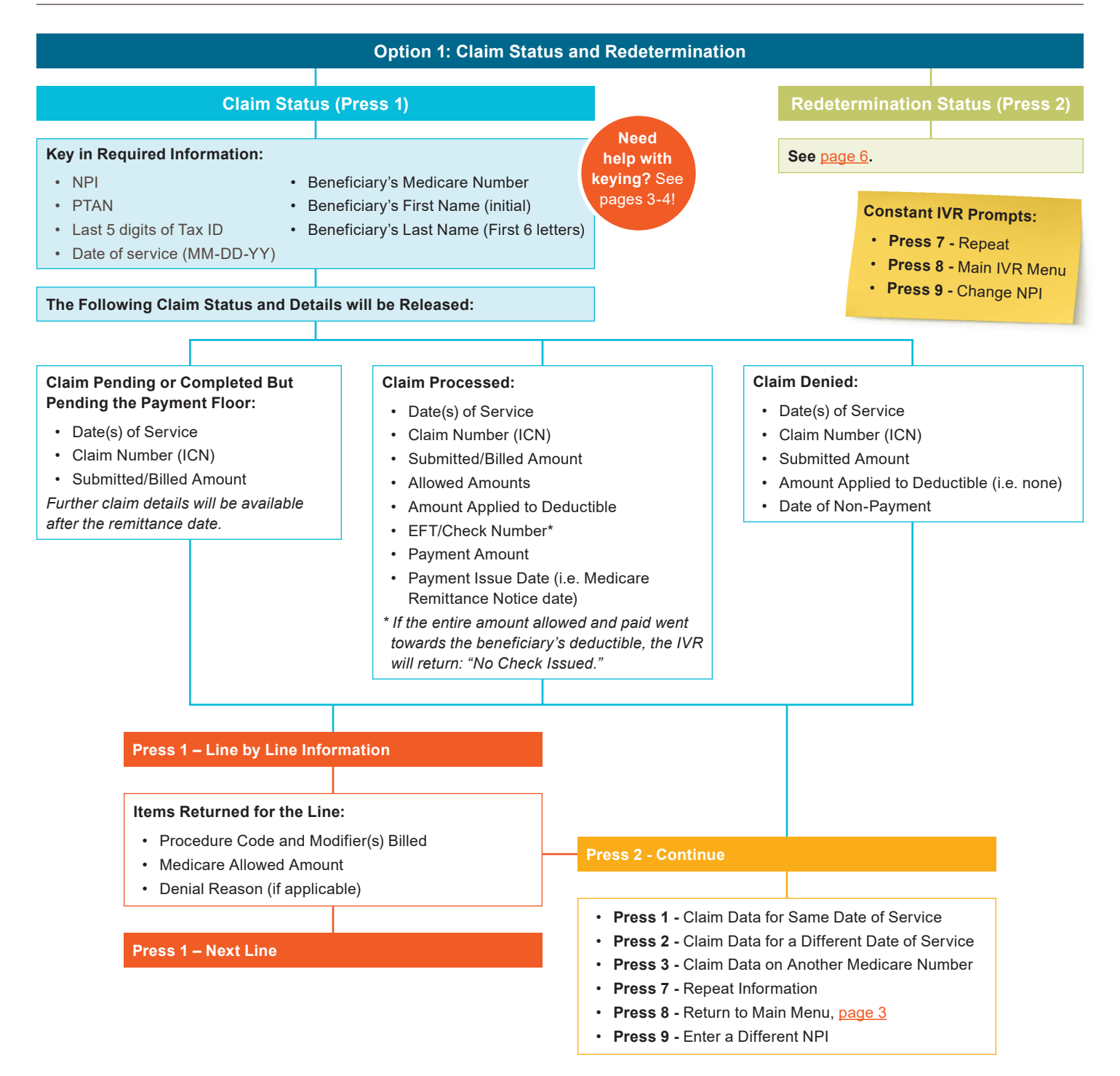

**Note:** Payment information for unassigned claims will not be released on the IVR.

### <span id="page-5-0"></span>**Navigating the IVR Menu Options – Option 1** (Status – Redetermination)

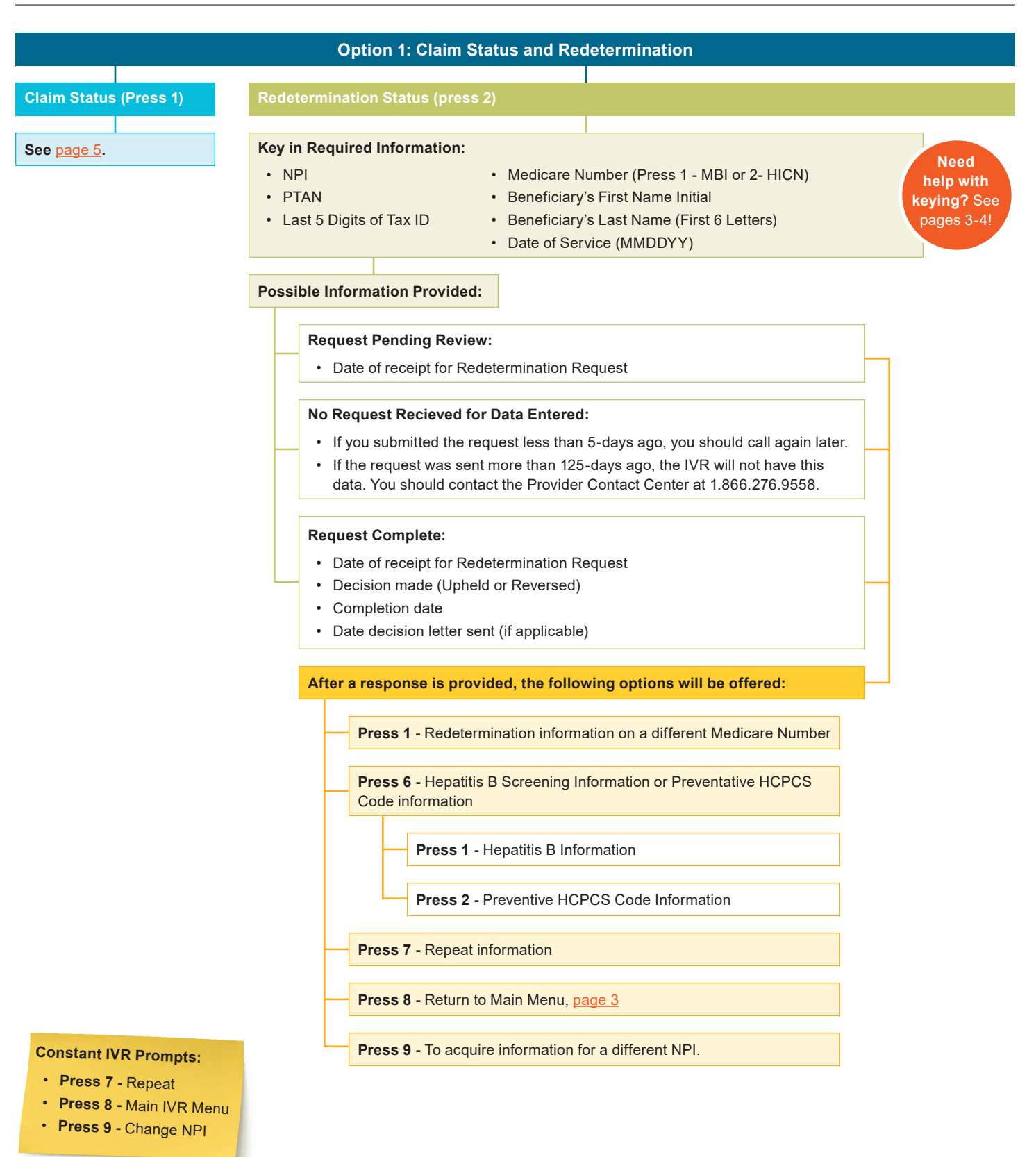

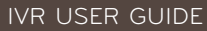

<span id="page-6-0"></span>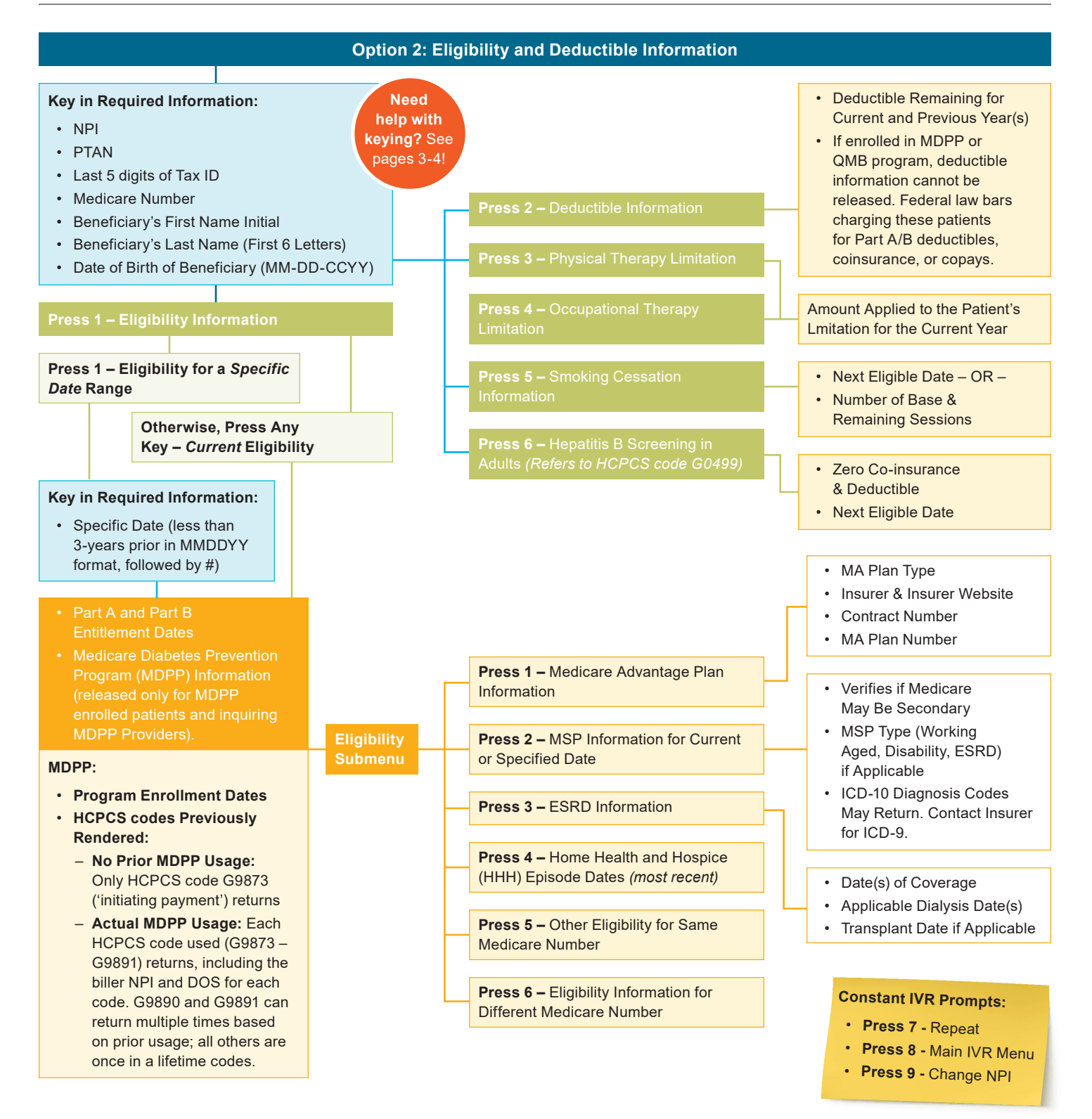

<span id="page-7-0"></span>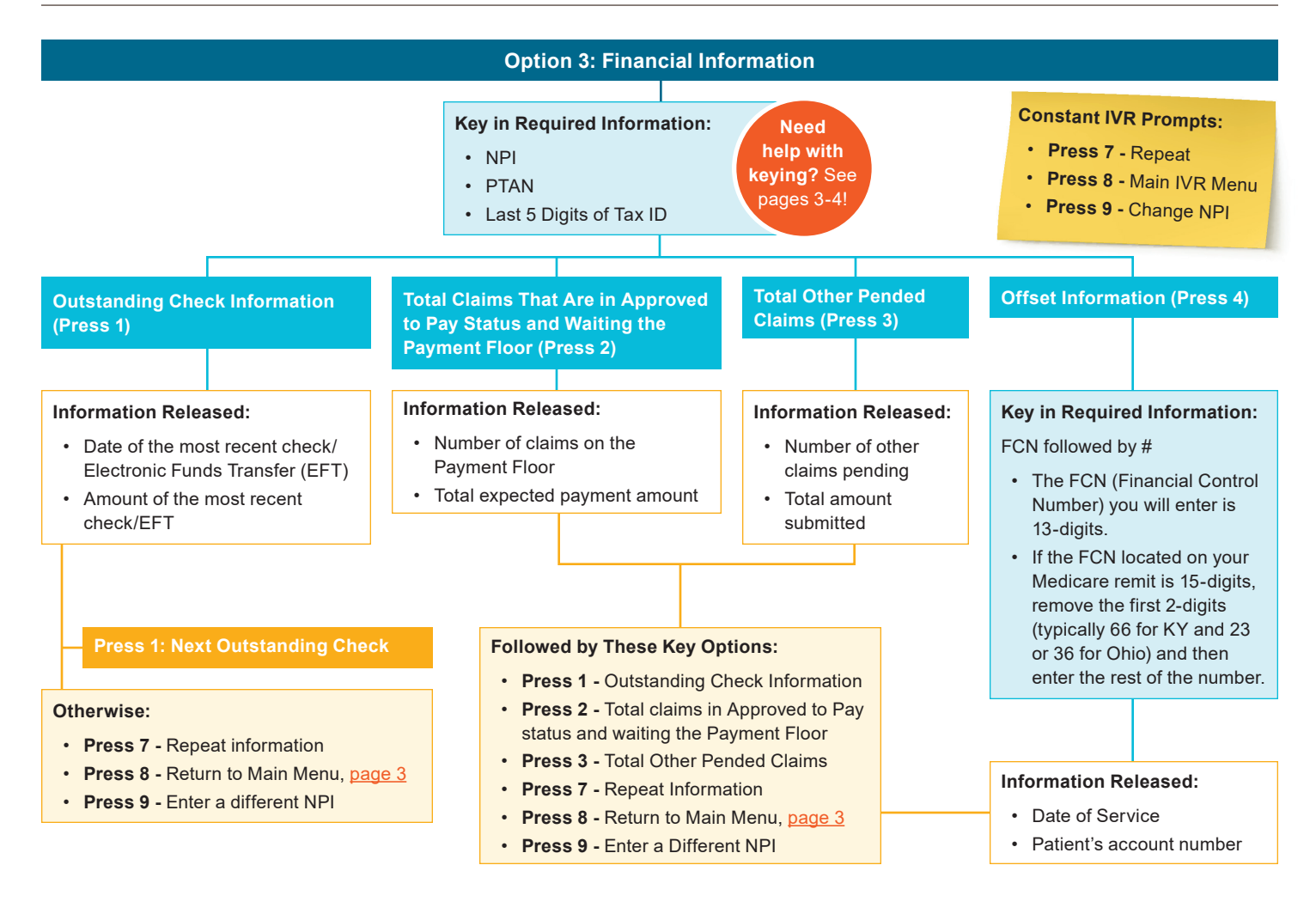

<span id="page-8-0"></span>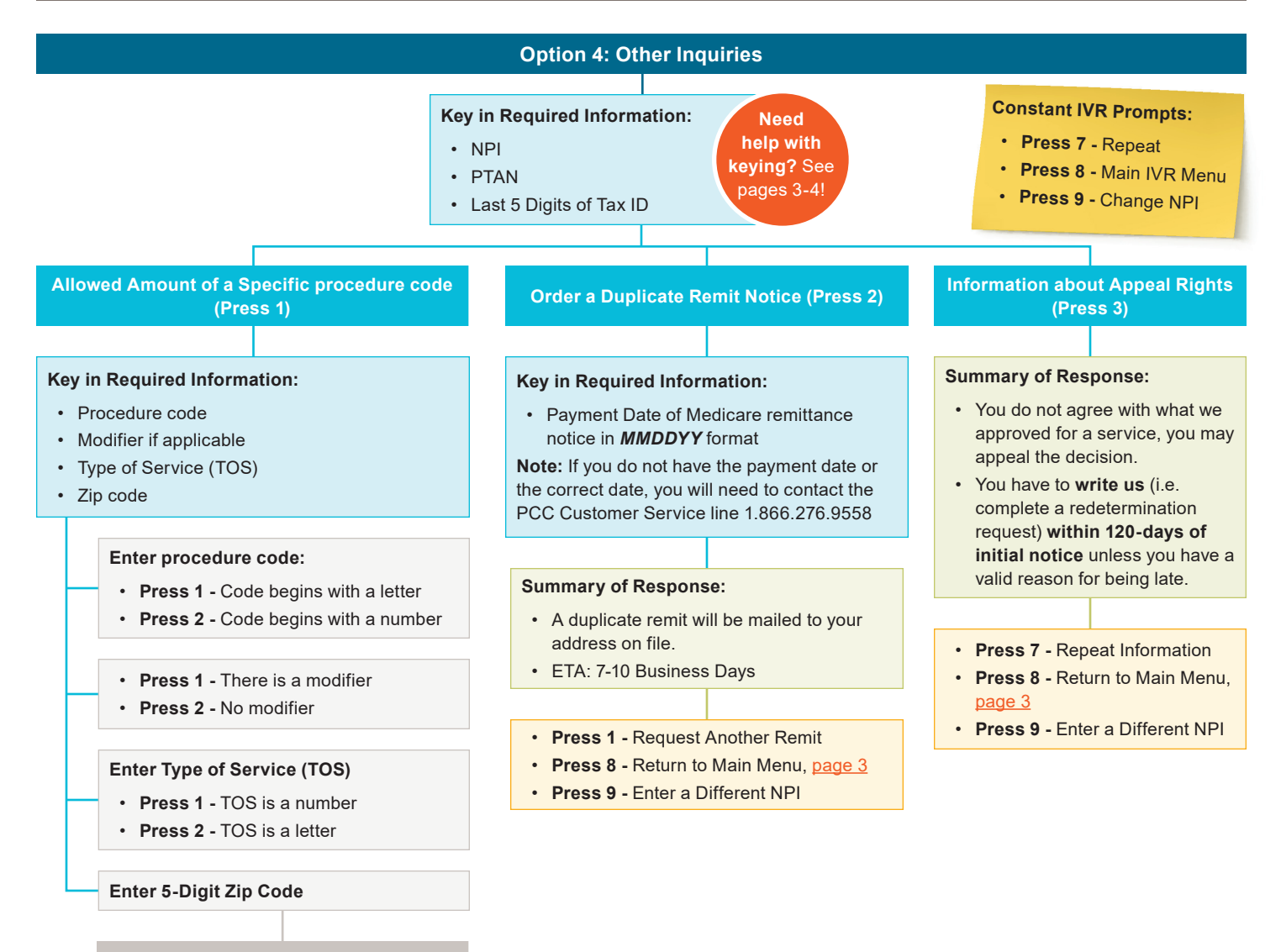

### **Allowed Amount Released**

- **Press 1** Enter Another code
- **Press 7** Repeat Information
- **Press 8** Return to Main Menu, [page 3](#page-2-0)
- **Press 9** Enter a Different NPI

<span id="page-9-0"></span>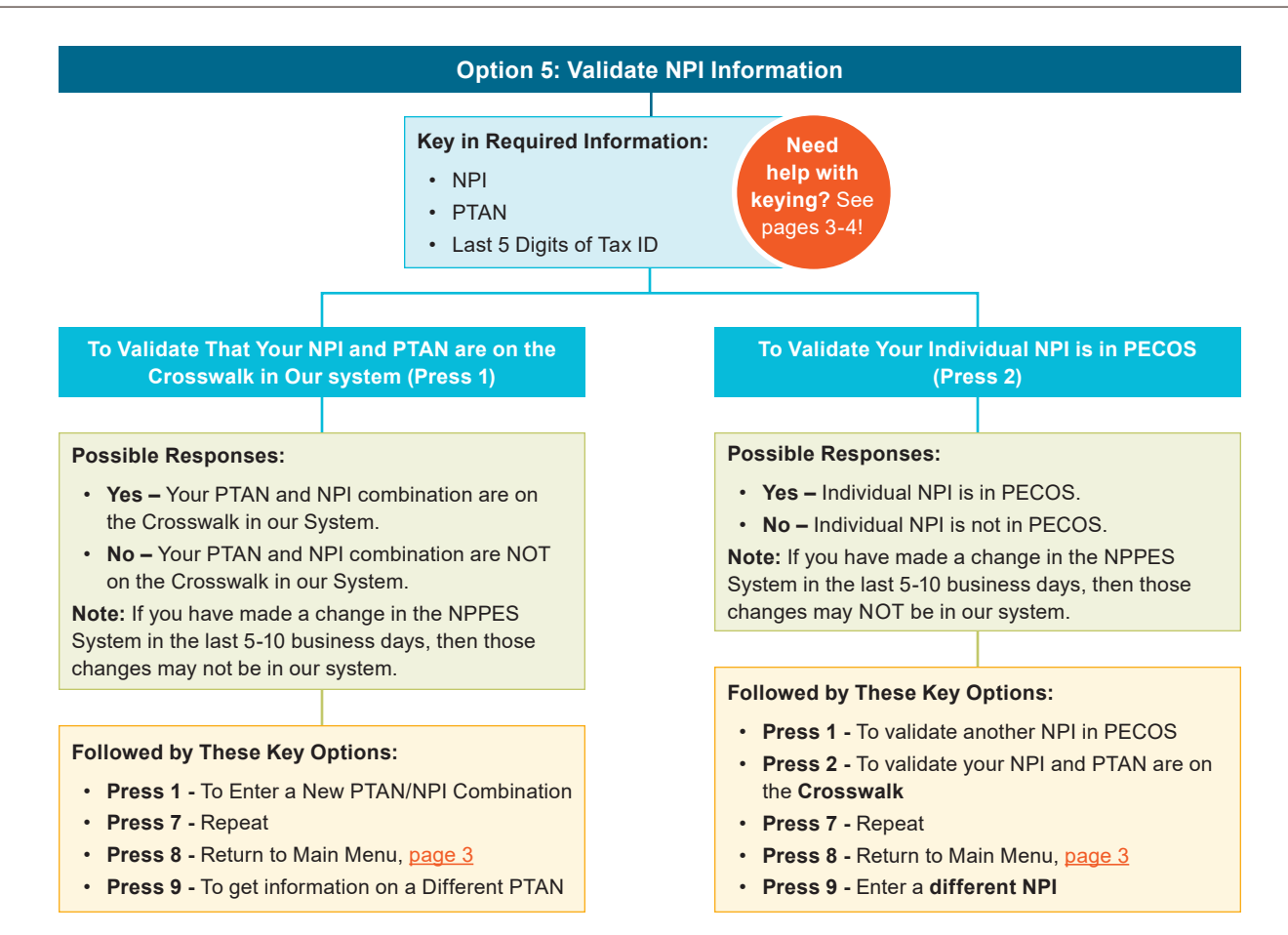

<span id="page-10-0"></span>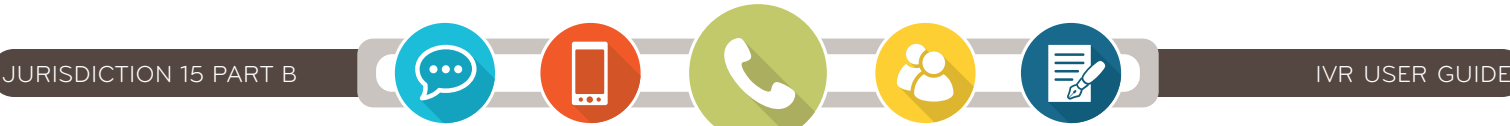

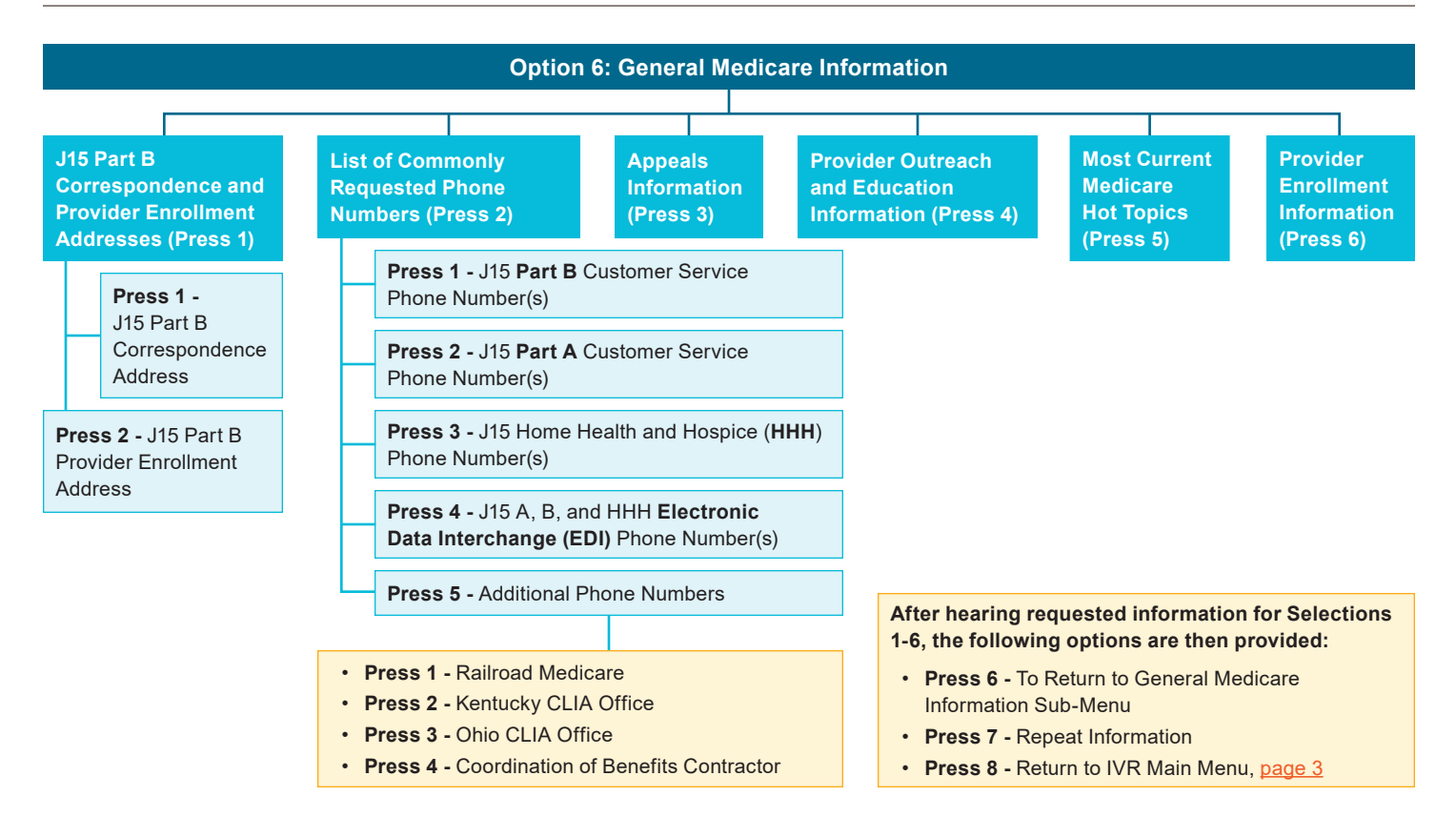

<span id="page-11-0"></span>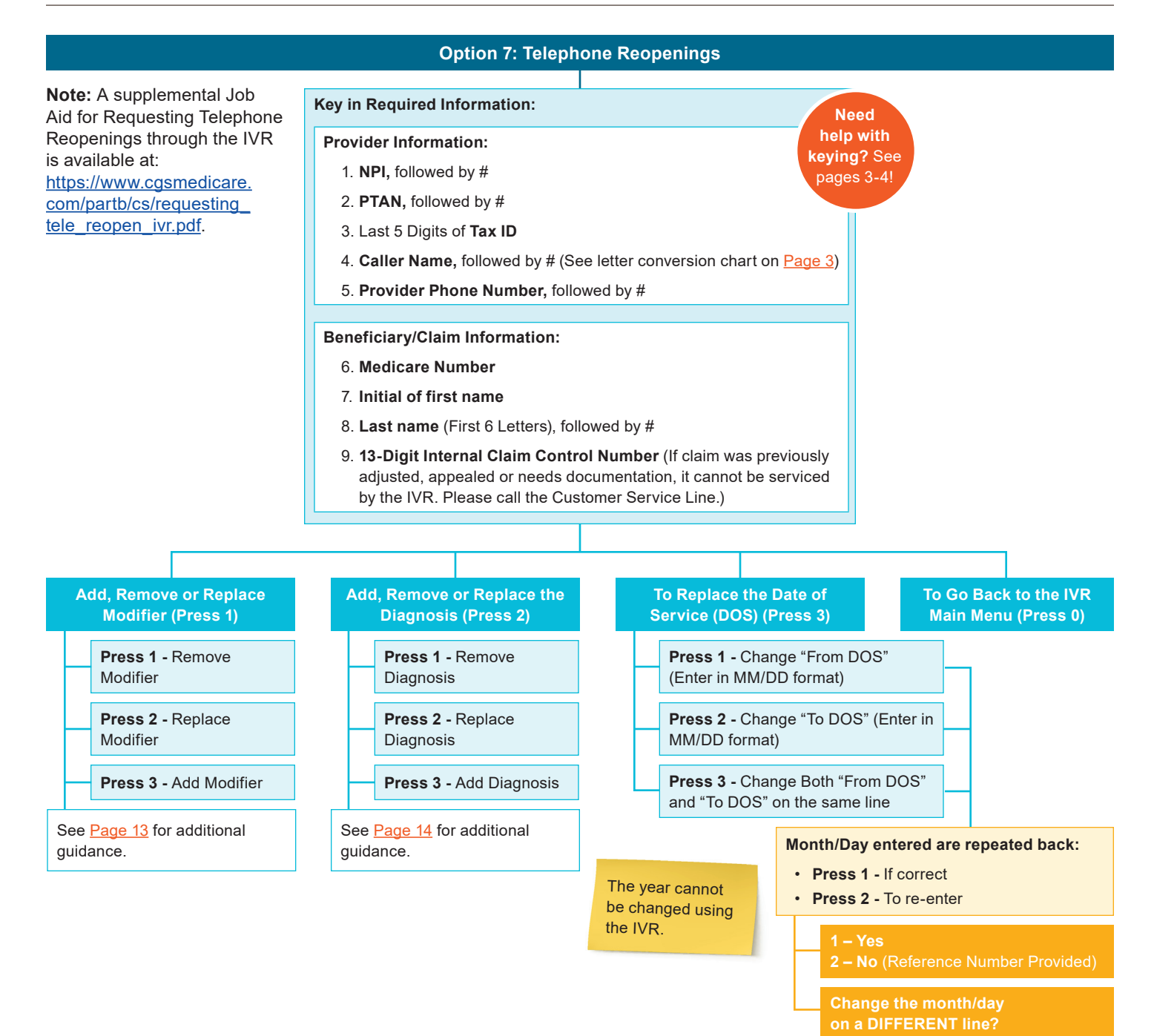

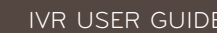

<span id="page-12-0"></span>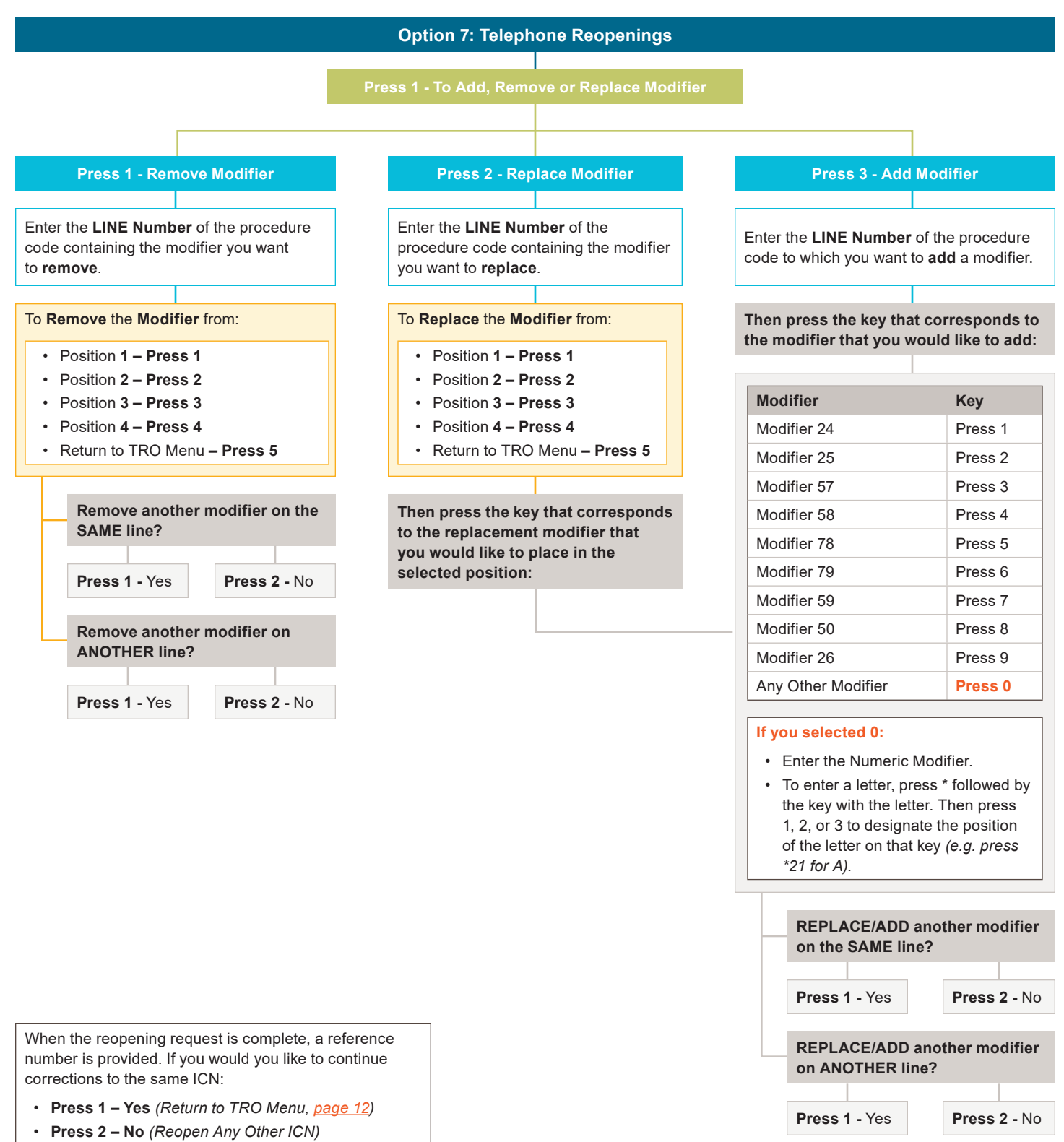

• **Press 3 –** Return to IVR **Main Menu**, [page 3](#page-2-0)

<span id="page-13-0"></span>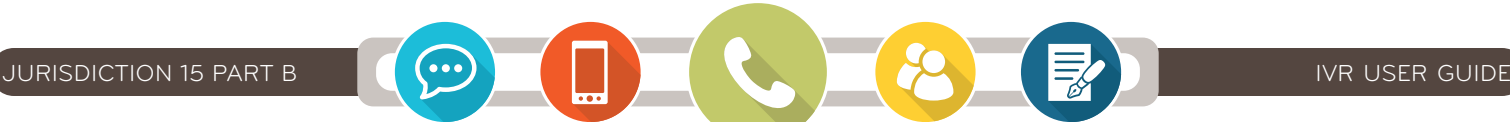

### **Option 7: Telephone Reopenings**

**Press 2 - To Add, Remove, or Replace Diagnosis**

### **Press 1 - Remove diagnosis code**

Enter the **LINE Number** of the procedure code containing the diagnosis You Want to **REMOVE**.

### **Press 2 – Replace diagnosis code**

Enter the **LINE Number** of the procedure code containing the diagnosis You Want to **REPLACE**.

**Press 3 – Add diagnosis code**

Enter the **LINE Number** of the procedure code containing the diagnosis You Want to **ADD**.

Remove/replace/add diagnosis code **from Position 1 through 5.** 

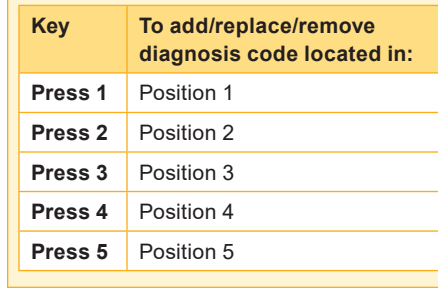

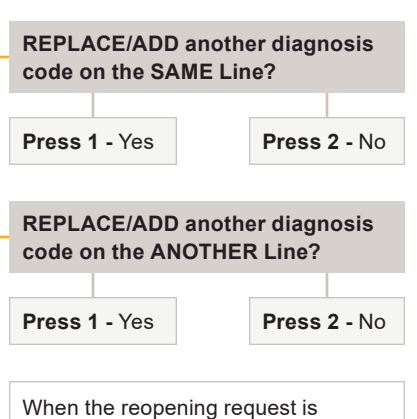

complete, a reference number

is provided.

**Press 2**

Remove/Replace/Add diagnosis code **from Position 6 through 12.** 

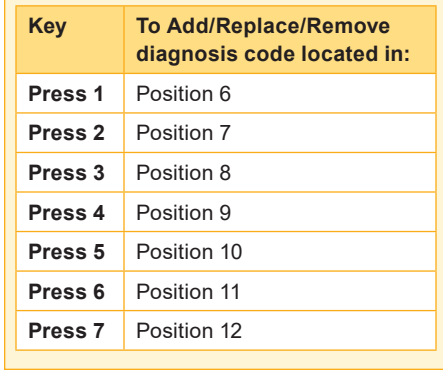

Return to **TRO Menu** ([page 12\)](#page-11-0).